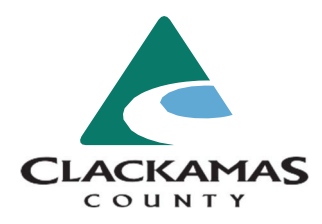

# **Visit** <https://aca-prod.accela.com/CLACKAMAS>

Move your mouse over the yellow "**Search**" button and then click the permit or record search. You can search for:

- Building Permits
- Code Enforcement Records
- Engineering Permits
- Planning Records
- Septic Records

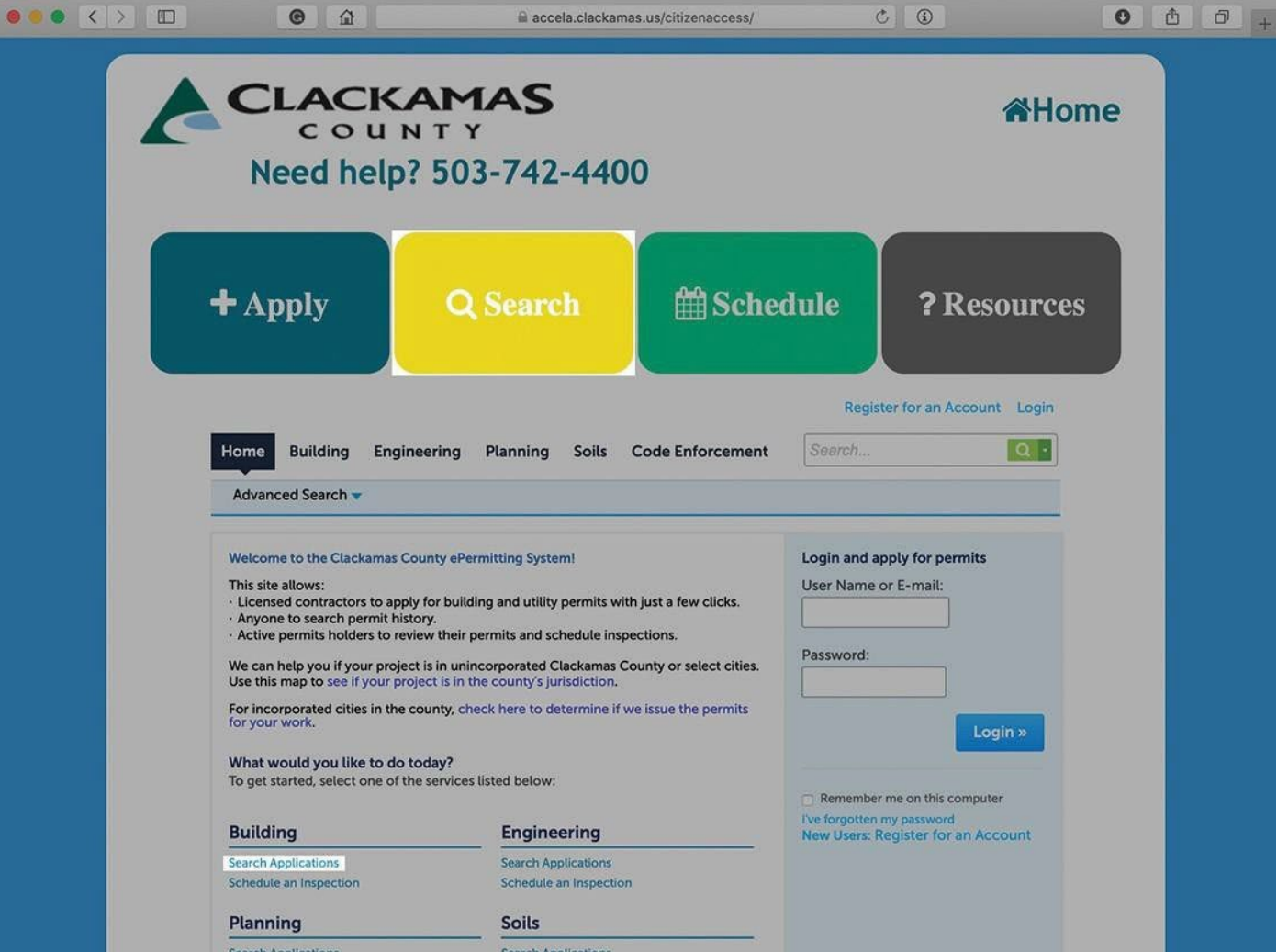

# **Helpful Tips**

**Only** use the search box (identified with red arrow below) if you **know** the file, permit, or record number or the **street number** and **street name** (**do not** include drive, place, road, circle, etc.)

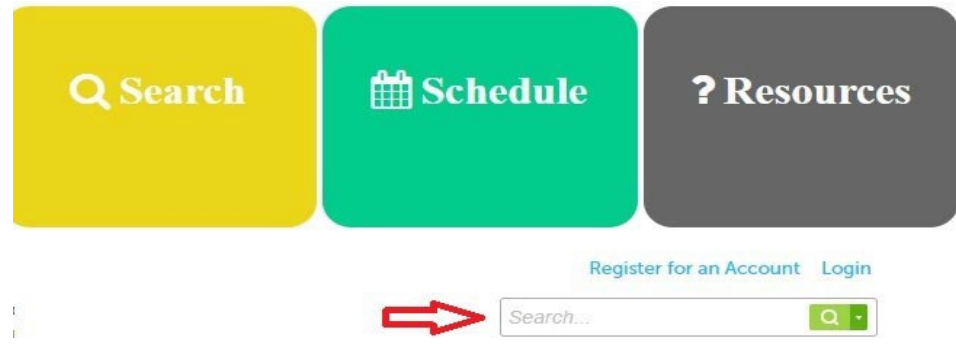

At this screen (see image below) enter the permit number or address of the property you are researching. If searching by **street number** and **name, DO NOT** enter the **direction** or **street type.**

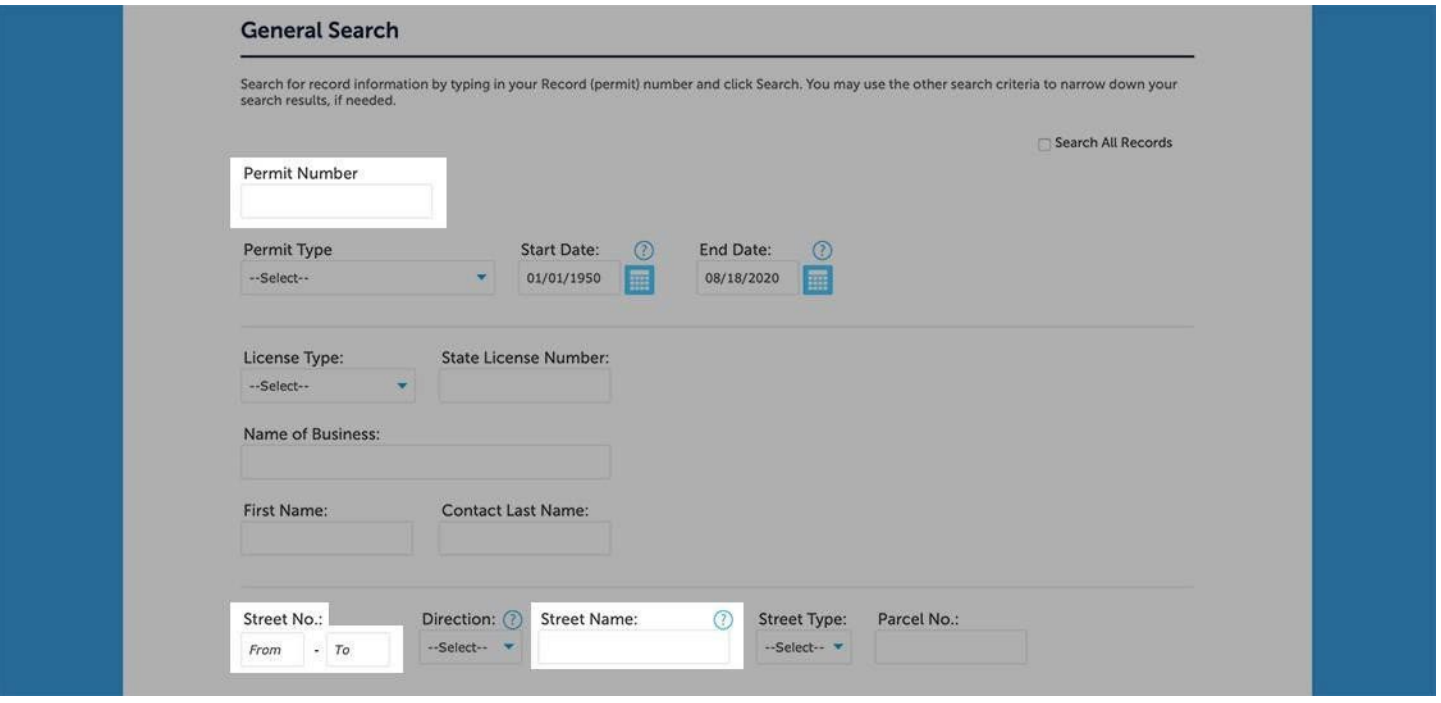

You can also search a specific type of permit by putting the letters that the permit begins with in the permit number box. This will bring up all permits of that type. Below are the permit types:

#### **Building Permits**:

Building/Mechanical = "B" AG exempt = "AG" Manufactured Home = "MH" Prescriptive solar = "RE"

Electrical = "E" AG exempt marijuana = AGM Plumbing = "P" Minor label permits = ELS or PLS Grading = "G" Cert of Occupancy = "C" (after 4/1/2019)

## **Engineering Permits**:

```
Right of Way = "RW" 
Utility = "UP" 
Development = "SC" 
Entrance = "EP"
```
### **Septic Records**:

Septic Permits = "ST" Site Evaluation/Existing System Verification/Authorization Notice = "SE" Pumper Truck inspection = "SP" Septic Violation = "SV"

For **Code Enforcement**, search by "**Record Type**" if you do not have the **Record number** 

For **Planning,** search by "**Record Type**" if you do not have the **File number**

You can also limit the range of the search by updating the "**Start and End**" dates.

Once you have the search results, you can click on any permit for additional information.

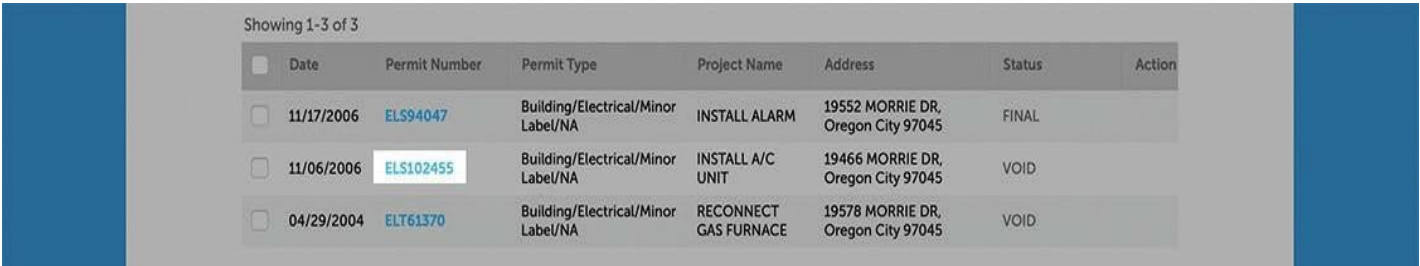

**Next**, click on the "**Record Info**" button and click on any of the options in the menu. *Please note: for Code Enforcement, only the "Record Details" will be available.*

- o **Record Details**: Provides the permit details o **Processing Status**: Provides info on permits currently in review o **Related Records**: Shows any other permits associated with the permit.
- o **Attachments**: Allows access to any uploaded and unlocked documents available on the project.
- o **Inspections**: Shows the inspection history of the permit

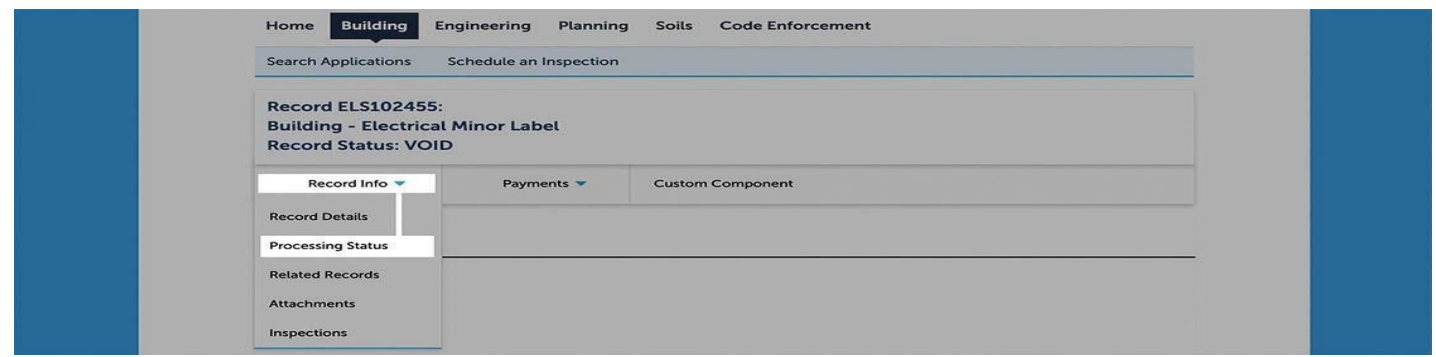

#### **Download/Export the results:**

After completing your search, you can download the results as a **.csv file** by clicking the "**Download results**" link. The .csv file is best opened with a spreadsheet program and files with over 5000 records may take a few minutes to download. Below is an image of where to find that link:

100+ Record results matching your search results

Click any of the results below to view more details.

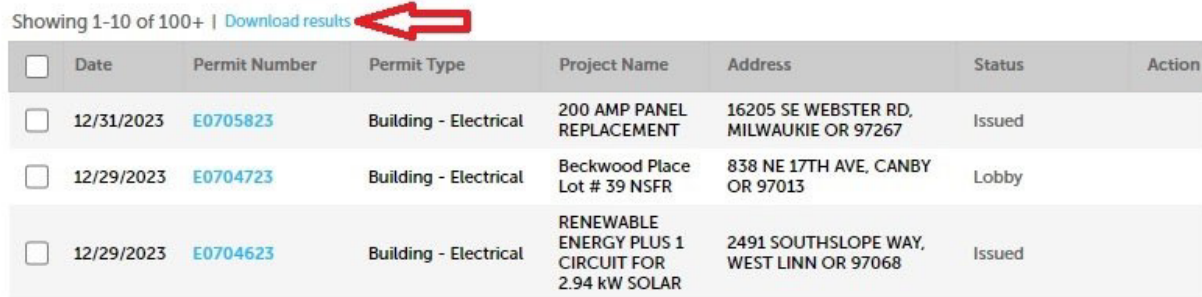

#### **Additional information:**

You can also go to **https://apps.clackamas.us/docretriever** to:

- Find documents that may be available electronically, if you have located the permit or record.
- Search for older miscellaneous Septic, Building, and Land Use records & documents captured outside of the permit system.

Once there, click on the appropriate tab (Land Use, Building or Septic) and then type the permit number or address or parcel number into the search field. If you get no results, documents or records have not been scanned into the archives or no records are available.

Click on search results below to view documents.

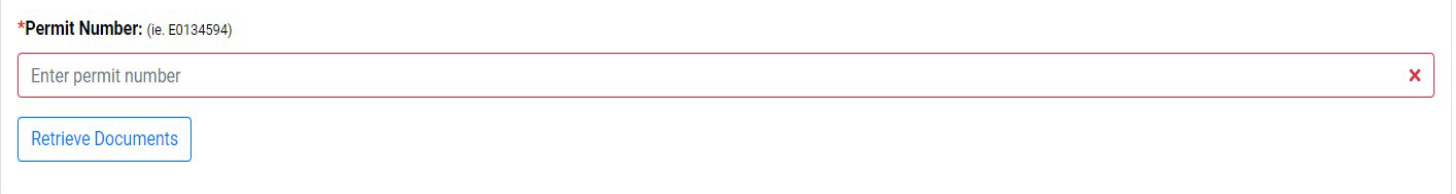

**Do you still have questions? Contact us:** 

- Email**: dtdcustomerinfo@clackamas.us**
- Phone**: 503-742-4400**